# SIAFI Sistema Integrado de<br>do Governo Federal

## **Manual do Usuário**

**Consultar Regras de Consolidação - CONCONSOL**

Data e hora de geração: 06/06/2025 12:04

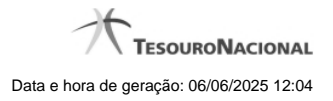

**1 - Consultar Regras de Consolidação - CONCONSOL 3**

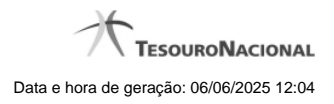

**1 - Consultar Regras de Consolidação - CONCONSOL**

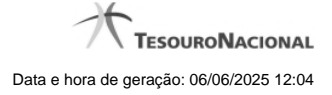

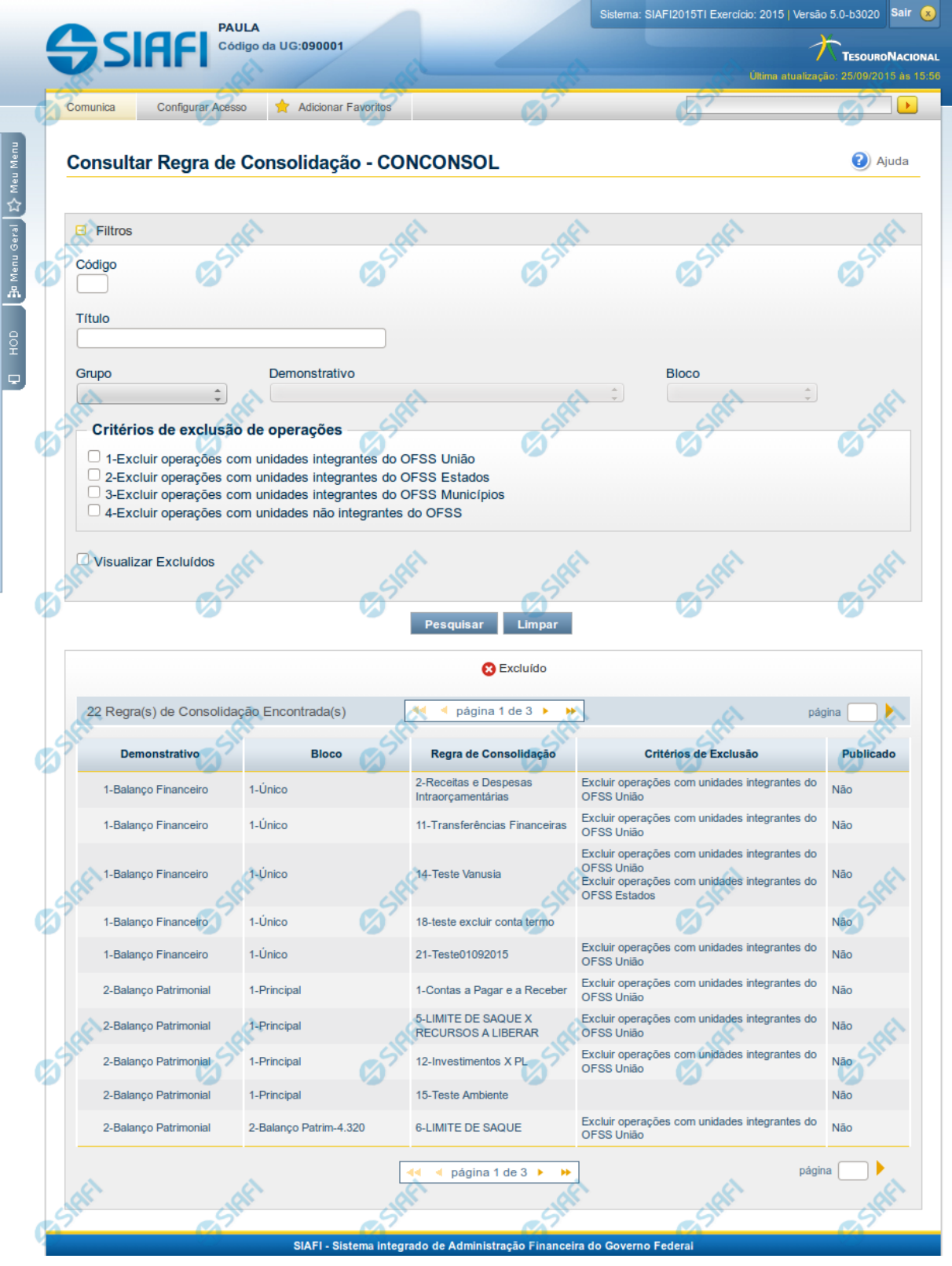

4

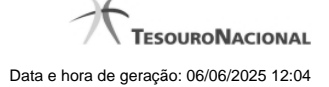

#### **Consultar Regras de Consolidação**

O acesso a essa funcionalidade pode ser feito diretamente pelo nome abreviado da transação: CONCONSOL.

Para consultar o cadastro de Regras de Consolidação do Sistema SIAFI, preencha os campos do bloco "Filtros" e clique no botão "Pesquisar".

Deixe os campos sem preenchimento e clique no botão "Pesquisar" para obter todas as regras cadastradas.

O resultado da consulta é uma lista de Regras de Consolidação. Clique em um campo qualquer dessa lista para visualizar as informações completas do registro correspondente.

No caso de consulta pelo código, os outros campos de parâmetros serão ignorados e não haverá apresentação de uma lista e sim o detalhamento das informações completas da Regra de Consolidação correspondente ao código informado.

#### **Campos de Parâmetros**

**Filtros** - Bloco constituído pelos campos de parâmetros de pesquisa descritos a seguir.

O símbolo "-" antes da palavra "Filtros" indica que o bloco está expandido, exibindo seu conteúdo. Ao ser apresentado o resultado da consulta, esse bloco estará contraído, com o símbolo "+" antes da palavra "Filtros", indicando que seu conteúdo está oculto. Clique no símbolo "+" para expandir o bloco de filtros e visualizar os parâmetros da pesquisa.

**Código** - Para pesquisar um determinado registro, informe o código correspondente, composto por 3 (três) dígitos. Caso esse campo seja preenchido, os demais campos de parâmetros serão ignorados pelo sistema.

**Título** - Para pesquisa textual, informe nesse campo um texto que faça parte do título dos registros que você deseja consultar.

**Grupo** - Deixe em branco ou selecione, a partir dos Grupos de Demonstrativos do SIAFI, aquele que possui as regras que você deseja consultar. Ao selecionar este campo, o campo Demonstrativo é carregado com as opções correspondentes ao grupo aqui selecionado.

**Demonstrativo** - Deixe em branco ou selecione um demonstrativo que contenha as regras de consolidação que você deseja consultar, a partir dos Demonstrativos do SIAFI. As opções apresentadas neste campo aparecerão conforme o valor do parâmetro "grupo" selecionado anteriormente.

**Bloco** - Deixe em branco ou selecione, a partir dos Blocos dos Demonstrativos do SIAFI, aquele bloco que possui as regras de consolidação que você deseja consultar. As opções apresentadas neste campo aparecerão conforme o valor do parâmetro "demonstrativo" selecionado anteriormente.

**Critérios de Exclusão de Operações** - Deixe em branco ou selecione um ou mais critérios, dentre estes: "1-Excluir operações com unidades integrantes do OFSS União", "2-Excluir operações com unidades integrantes do OFSS Estados", "3-Excluir operações com unidades integrantes do OFSS Municípios" e "4-Excluir operações com unidades não integrantes do OFSS".

**Visualizar excluídos** - Se esse campo estiver assinalado, também serão exibidos, no resultado da consulta, os registros excluídos logicamente. Não assinale esse campo, caso queira ver somente os registros que não estão excluídos.

#### **Campos de Resultados**

**Regras de Consolidação Encontradas** - Tabela contendo a lista de registros retornados na consulta. Você poderá utilizar o campo "página" e as setas para navegar entre as páginas de resultado da tabela. Cada linha da tabela representa um link que, quando acionado, é apresentado o detalhamento da regra de consolidação selecionada. A seleção da regra para detalhamento pode ser acionada clicando no link em qualquer um dos campos que constituem a tabela e que são descritos a seguir.

**Demonstrativo** - Demonstrativo que possui a Regra de Consolidação recuperada na consulta.

**Bloco** - Bloco do Demonstrativo que possui a Regra de Consolidação recuperada na consulta.

**Regra de Consolidação** - Código e Título da Regra de Consolidação recuperada na consulta.

**Critérios de Exclusão** - Critérios de Exclusão da Regra de Consolidação recuperada na consulta.

**Publicado** - Indica se a Regra de Consolidação está com status publicado. Essa coluna aparece apenas para usuários com autorização de edição da Regra de Consolidação.

#### **Botões**

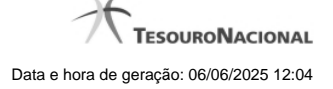

**Pesquisar** - Clique nesse botão para comandar a pesquisa de Regras de Consolidação do SIAFI, atendendo aos parâmetros que você informou. Caso você não informe nenhum parâmetro, serão apresentados todos os registros do cadastro. **Limpar** - Clique nesse botão, caso deseje limpar todos os campos preenchidos por você.

### **Próximas Telas**

[Detalhar Regra de Consolidação - Aba: Itens](http://manualsiafi.tesouro.gov.br/demonstrativos/regras-de-consolidacao/consultar-regras-de-consolidacao/detalhar-regra-de-consolidacao)